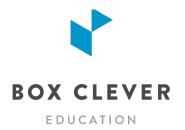

# School Website Training for Livingstone Range School Division

**Trainer: Andrew Saunders** 

# 1. SCHOOL WEBSITE TRAINING DOCUMENTS

Download the Training Package so you have some sample documents and photos to use during training:

https://boxcleveredu.ca/training

### 2. INTRODUCTION

- · Tour of your new website
- Quick tour of the WebGuide for Schools content management system (CMS)
- Built-In Help Section send us your questions!
- Caching: some changes on your website are stored for 15 minutes before updating

## 3. LOGIN TO WEBGUIDE

- Check your inbox for an email from WebGuide for Schools. Follow the link in the email to create your password.
- Bookmark the page for easy access in the future.
- Don't have a school website? Login to the LRSD School Training Website instead: https://lrsdtraining.webguide-forschools.ca/webguide

• Until launch, your school website will be at a temporary URL. Can't find the address? Type in the temporary URL for your school listed below:

| A.B. Daley Community School                                             | https://abdaleyschool-ca.webguide-forschools.ca/webguide               |  |
|-------------------------------------------------------------------------|------------------------------------------------------------------------|--|
| Canyon School                                                           | https://canyonschool-ca.webguide-forschools.ca/webguide                |  |
| Crowsnest Consolidated High<br>School                                   | https://crowsnesthighschool-ca.webguide-<br>forschools.ca/webguide     |  |
| F.P. Walshe School                                                      | https://fpwalsheschool-ca.webguide-forschools.ca/webguide              |  |
| Granum School                                                           | https://granumschool-ca.webguide-forschools.ca/webguide                |  |
| orace Allen School https://horaceallenschool-ca.webguide-forschools.ca/ |                                                                        |  |
| Isabelle Sellon School                                                  | https://isabellesellonschool-ca.webguide-<br>forschools.ca/webguide    |  |
| J.T. Foster High School                                                 | https://jtfosterhighschool-ca.webguide-forschools.ca/webguide          |  |
| Livingstone School                                                      | https://livingstoneschool-ca.webguide-forschools.ca/webguide           |  |
| Matthew Halton High School                                              | https://matthewhaltonhighschool-ca.webguide-<br>forschools.ca/webguide |  |
| Stavely Elementary School                                               | https://stavelyschool-ca.webguide-forschools.ca/webguide               |  |
| W.A. Day Elementary School                                              | https://wadayschool.webguide-forschools.ca/webguide                    |  |
| West Meadow Elementary<br>School                                        | https://westmeadowschool-ca.webguide-<br>forschools.ca/webguide        |  |
| Willow Creek Composite High<br>School                                   | https://willowcreekhighschool-ca.webguide-<br>forschools.ca/webguide   |  |
| Colony Schools                                                          | https://lrsdcolonyschools-ca.webguide-forschools.ca/webguide           |  |
| Ski Academy                                                             | https://livingstoneskiacademy-ca.webguide-<br>forschools.ca/webguide   |  |

• After launch, your WebGuide URL will be: YOURSCHOOL.ca/webguide

# 4. DASHBOARD AND AUDIENCE OVERVIEW

- Your WebGuide dashboard provides an overview of the traffic for your website for the last month!
- When creating content be sure to think about who your audience is. Your main audiences are:
  - 1. Parents of current students
  - 2. Current students
- The most visited pages on school websites are typically:
  - 1. Calendars
  - 2. Bell Schedule
  - 3. Staff directories or teacher pages
- · Mobile traffic and devices
  - · Rising every year
  - We typically see between 50-75% of traffic coming from mobile devices
- How do people use websites?
  - Most of the visitors to your website are not new visitors they know what they are looking for.
  - Headlines should be short and to the point in order to allow scanning (like a newspaper)

### 5. PAGES

The **Pages** tab is where you control the content (text, images and videos) on your regular website pages. You can also add, delete and move pages in your website menu on the **Pages** tab.

- Your page content has been migrated from your old website!
  - You can add more pages as needed
  - · Your menu is three levels deep
  - Pages are made up of articles: title, body, image
  - TIP: Ideally the top level will have 4-6 navigation items (plus Home).
  - TIP: The second and third levels of navigation should have 8 pages or less

- 1. Open file: Sample Text.rtf
- 2. Add a top-level page "Your Name"
- add an article Art Club and include an image with Image Alt Text
- 4. add a second *Featured* article **Snowboard Club**
- 5. add an Accordion article Ski Club
- 6. drag to reorder your articles

- pages can be set to draft
  - pages can be duplicated

- 1. Click the green "P" square (Published)
- Green square becomes yellow ("D" for Draft)
- 3. Reload your website and the page is gone!
- 4. Change status back to Published by clicking the square
- 5. Duplicate your page then delete
- pages can be added under top level pages
  - · articles can be moved
  - · pages can be moved
  - pages can be reordered
  - Pages can have banner images

- Add a subpage named "Snowboard Club" under "Your Name" page
- Move your Snowboard Club article from "Your Name" to "Snowboard Club" page
- 3. Edit "Snowboard Club" page and move it under "About" page, then move it back under "Your Name"
- 4. Edit **"Your Name"** and add a banner image
- 5. Reorder top level pages
- 6. Demo: reorder the pages under "About"

- Articles can be edited
  - Use the icons in the article text editor
  - Soft returns (SHIFT + RETURN)
  - Add YouTube video with the Insert Video button
- 1. Edit your article
- 2. Get to know the article toolbar
- 3. Paste a YouTube URL using Media

Button - there is a Youtube URL in the

Sample Text.rtf file

Version Control

- 1. See who last saved an article
- 2. Revert an article to an earlier version

- Quick Tips:
  - if everything is bold nothing stands out
  - Don't make articles or pages that are just a list of links

# 6. BLOGS (HOMEPAGE NEWS)

Add news posts to your Homepage news feed on the **Blogs** tab. Try to add at least one post a week to keep your homepage fresh for regular visitors.

- chronological listing of posts
  - each school automatically has "Homepage News" blog - most recent 3 posts automatically show on home page
  - choose a Featured Post to pin at the top of your blog
  - posts are the same as articles but have dates associated (& social media sharing!)
  - blog posts can be post-dated for future publishing

- 1. Go to Blogs tab and add a post **Snowboard Club Field Trip**
- 2. Make your post the "Featured" post
- 3. Demo: share a post to social media

- TIP: What should be an article and what should be a news item?
  - News: has a time limit will not be news a week and a half from now (Examples: Teacher Wins Award; Kindergarten Registration is Now Open)
  - Article on a page needs a permanent or long-term home on your website. Parents may need to access this information at any time of the year (Examples: How to Register for School; What Programs do We Offer?)
    - The newsfeed with "Posted On" dates saves you time: you don't have to come back and remove old posts
- TIP: How to use news properly?
  - discuss details in the news post (Example: Hot Lunch post- include date, how to register/pay, who to contact, how to volunteer, etc.)
  - You don't always need an image if you have one that fits, use it, if you don't have a good image, leave it out.
  - · Avoid images that don't fit the dimensions on the homepage

### 7. TIPS: USING PHOTOS ON YOUR WEBSITE

- 1 What makes a good image?
  - No watermarks
  - Photo adds to the content presented it is okay to NOT use a photo
  - You own the photo or it is "Free for Commercial Use"
  - Google Images is not a free place to get images Take your own photos, buy stock photos, or find free photos
  - The best photos for school websites show staff and students engaged in school activities

### 2 Gifs

 Funny Gifs are great for social media but not the website, in general should be avoided to keep a professional look

# 3 Clip Art

- · For the most part, clip art looks dated
- Ask the question, is it adding value to your visitors?
- Can a photo be used here instead?

### 4 Pictures of text

- Not accessible! Screen reading software doesn't know what word is in the picture
- Can get cropped in your homepage news feed
- Better to not use an image at all let your headline speak for itself
- Don't convert PDFs to image files and add them to your pages (think about mobile users and accessibility)

### 8. DOCUMENTS

Upload files to your website on the **Documents** tab. Page articles, blog posts, enticers and quick links can be linked to an uploaded document. Your website includes a Documents page where visitors can search through uploaded documents that have been set to "public".

- store your documents: PDF, Word, Excel, etc.
   AND link to online files such as Google Docs
  - files will show up on your searchable Documents page by default
  - create a link to a document in any article, blog post, event or enticer on the website
  - when a file is updated so are the links to it
  - can upload multiple files at once and delete multiple files at once
  - you'll receive a warning if you try to delete a file linked to an article or blog post on your website

- upload a file Permission Form 1.pdf and add it to a new category: Training
- 2. View on Documents page
- Add a link to the document in your"Snowboard Club Field Trip" blog post
- replace that document with Permission
   Form Revised.pdf (in WebGuide, click on the document title)
- 5. try to delete that document (you'll get a warning that it is linked)
- 6. Delete your document

### 9. SNIPPETS

Little "snippets" of text or images in specialized areas of your website. You have 3 types of snippets on your website: Enticers, Quick Links, and Homepage Banner Images.

Enticers and Quick Links display on every page because visitors don't always enter your site through the home page.

- *Enticers*: used to entice visitors to other pages on your site or to highlight important information
- 1. Under Snippets select Enticers
- 2. Create a new snippet
- 3. Reorder the snippets
- top 6 show on all pages on the site.
- Quick Links: appear in the header for easy access to popular apps and information
- 1. Under Snippets select Quick Links
- 2. Add a Quick Link
- we've added some for you, go ahead and change them or add to them.
- 3. Reorder Quick Links
- Home Page: Banner Images: upload banner images for your homepage
- Under Snippets select Home Page:
   Banner Images
- upload as many as you like! One will randomly load each time someone visits the homepage
- 2. Upload a photo
- · we've added a picture of your school
- make sure your images are high quality!

# 10. CALENDARS

We've connected your school Google Calendar to your website!

- Linked to your Google Calendar
- 1. Demo of the Calendars module
- Add events in Google Calendar and they will appear on the website automatically
- Add additional Google Calendars if needed, or use our built-in Calendars feature

# 11. MICROSITES

Microsites are websites for teachers, teams, committees and more. As the school Site Webmaster you can create microsites and assign them to individuals or groups within your school.

- Create *unlimited* websites for teachers, teams clubs, the library, school council, etc...
  - Add one or more users to each microsite
  - school websites have a menu of all Online microsites in the footer
  - as a Site Webmaster for your school, you can access every microsite for your school
  - if you have permission for one or more Microsites, you'll see a Microsites menu at the top of the page
  - TIP: add links to teacher Microsites in the Staff Directory

- 1. Click Microsites, then Create Microsite
- 2. Choose a Site Name and URL that no one else has used before
- 3. Invite User(s) to the new Microsite with the role Site Webmaster
- 4. When the microsite is ready to launch, edit the status to Online!
- 5. Edit the microsite to take it offline when you need to
- 6. Manage Users to add or remove users

TIP: add links to teacher Microsites in the Staff Directory

TIP: download our handy guide for Microsite users at <a href="https://boxcleveredu.ca/training">https://boxcleveredu.ca/training</a>

### 12. SITE SETTINGS

**Site Settings** is where you control the address, phone, and fax number on your website, as well as the information that appears on your school's About page.

- 1. Site Settings
  - Edit Address, Grades, Phone, and Additional Info
  - Additional Info appears on the About page
  - The About field appears on the homepage
- 1. Go to Site Settings
- 2. Update the About section
- Add any Additional Info you would like to include on your About page

### 13. MANAGING USERS

Add additional school staff members to WebGuide so they can update your website too! It's a good idea to have at minimum two Site Webmasters for your school.

- anyone in your school can get access to WebGuide!
  - User Roles:
    - Division Webmaster everything all sites
    - Site Webmaster (School Website) everything on your school's site plus all of your school's microsites
    - Site Webmaster (Microsite) everything on <u>this</u> Microsite
    - Content Editor no managing Users, Site Settings, or Social Media accounts

To add Users to your School Website:

- 1. Go to Users (in the header menu)
- 2. Add User by entering name, greeting, email address and User Role

• if you have permissions for more than one site, you'll see a "change site" button at the top of the page in WebGuide

# 14. SOCIAL MEDIA

You can connect your school's Social Media accounts to your website, letting you display recent posts on your site and post directly to Twitter and Facebook from WebGuide.

- connect your Facebook, Twitter and Instagram 1. Connect your accounts
  - share blog posts, photo galleries and notices to social media from WebGuide!

<sup>•</sup> users can login to more than one site, and have permissions for both

# 15. FORM BUILDER

Your website's Contact form is controlled on the **Form Builder** tab.

- each site has a Contact page with a form
- 1. under Form Builder click on Contact Us
- add one or more contacts (by name, department, grade, or whatever works for your school)

### 16. PHOTO GALLERIES

On the **Galleries** tab, upload photo galleries to your website and display them on a page or blog post.

- add as many galleries to your site as you like and add as many photos to each gallery as you like
  - · automatically resized
  - galleries can be assigned to any page or blog post
  - appear below the last article on a page
  - choose a Thumbnail or Carousel layout

- Add a new gallery: Our Members (description is optional)
- 2. Assign to your "Snowboard Club" page
- Drag and drop photos from your Training Documents folder
- 4. Reorder photos
- 5. Add titles, captions and alt text
- 6. View on the webpage
- 7. Change style to Carousel

# 17. STAFF DIRECTORY

Create and manage the staff information that appears on your website on the **Staff Directory** tab.

- create a categorized staff list
  - sort categories alphabetically or customize
  - include a bio and links to teacher websites
- In Staff Directory, create a **Training** category
- 2. Demo: Drag to reorder categories
- 3. Add a staff member to **Training**
- 4. Demo: Drag to reorder staff

# 18. NOTICES

LRSD can post Regular and Emergency notices on your website from the central office. You can also create a notice banner on your school website if you need to, using the **Notices** tab.

1 . publish Notices to your website

Create a notice and then remove it

division can publish Emergency and General notices on your website

# 19. SITE DESIGNER

Us the **Site Designer** to change the look and feel of your school website.

| 1 | <ul> <li>Choose a new website theme</li> <li>Choose your colour scheme</li> <li>Choose sidebar or full width layout</li> </ul> | <ol> <li>Demo: Click the Site Designer button</li> <li>Open Theme Settings tab</li> <li>"Apply to Preview" to view changes in your preview window</li> <li>"Save" to publish the changes on your website</li> </ol>                                                                                                    |
|---|----------------------------------------------------------------------------------------------------|----------------------------------------------------------------------------------------------------|
| 2 | Header Settings control your logo, menu style, social media icons and site title (your school name)                            | <ol> <li>Open General Settings &gt; Header         Settings</li> <li>place your logo on a white or coloured         background</li> <li>change your logo orientation</li> <li>choose an expanded or collapsed menu         (always collapsed on small screens)</li> <li>add social media icons</li> <li>choose a font and size for your site title</li> </ol> |
| 3 | Homepage Settings control your tagline, and order of items on your homepage                                                    | <ol> <li>add or edit your tagline</li> <li>reorder Enticers, Social Media and Bus<br/>Status</li> </ol>                                                                                                    |
| 4 | Contact Settings control your contact page                                                                                     | <ol> <li>Edit your address</li> <li>Add a Google Map</li> </ol>                                                                                                    |